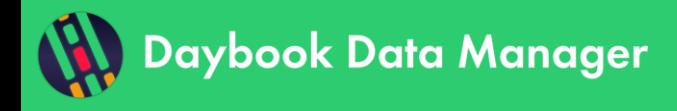

# **Table of contents**

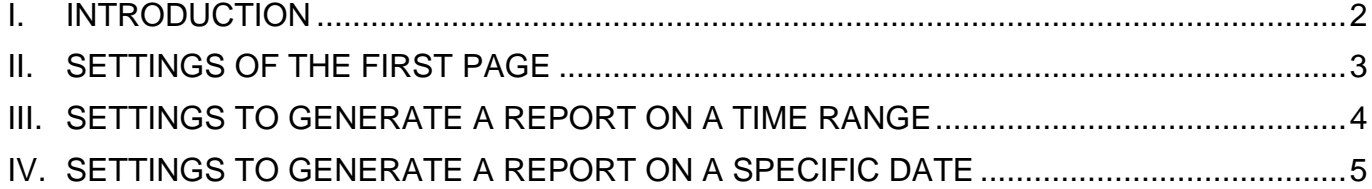

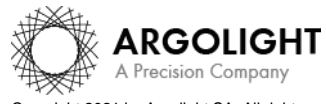

Copyright 2021 by Argolight SA. All rights reserved. No part of this document may be used or reproduced in any form or stored in a database or retrieval system. Making copies of any part of this<br>document for any purpose ot

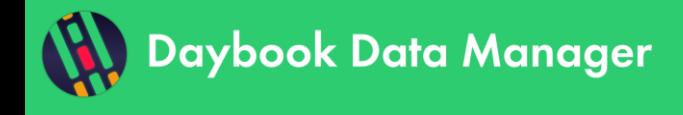

#### <span id="page-1-0"></span>**I. INTRODUCTION**

One of the strengths of Daybook Data Manager is its ability to generate reports containing the quality data of a monitored system, either on a time range or on a specific date. Thus, the information about the quality of an imaging device can easily be viewed, shared and stored.

The reports generated by Daybook Data Manager are a mirror of the results displayed in the "Monitoring" window, organized into a PDF document. They

The *reports on a time range* are useful to justify the well-functioning of an imaging device over a defined period of time, that can be a long imaging session (a core facility staff can show the report to a user to evidence that the system has been performing correctly during the period of the imaging session) or the duration of a funded project (a core facility manager can show the report to the funding agency to evidence that the system purchased with the project funds had been maintained in good operating condition).

The *reports on a specific date* are useful to have document containing detailed quality data at a reference date, corresponding for instance to the installation or the maintenance of a microscope, so that quality data generated later on can easily be compared to these ones. The reports on a specific date include the primary metrics values and colors (associated to the tolerance thresholds defined in the timeline in the "monitoring" window) as well as the line charts.

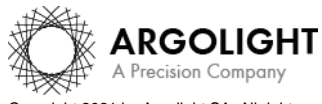

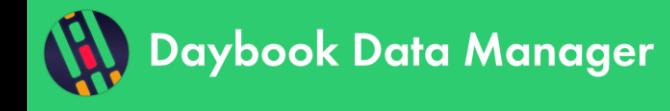

#### <span id="page-2-0"></span>**II. SETTINGS OF THE FIRST PAGE**

Several settings are available for the first page of reports (*cf.* Figure 1):

- o *Title*: edit the title of the report.
- o *Reference*: edit the reference of the report.
- o *Personalized logo*: add a personalized logo.
- o *Edited by*: edit the person name who edited the report.
- o *Validated by*: edit the person name who will validate the report.
- o *Hide the "System and Acquisition profile" block*: hide the block containing the information about the monitored system and acquisition profile.
- o *Hide the "Comments" block*: hide the block containing any hand-written comments.
- o *Hide the signatures*: hide the block containing any hand-written signatures from the report editor and validator.

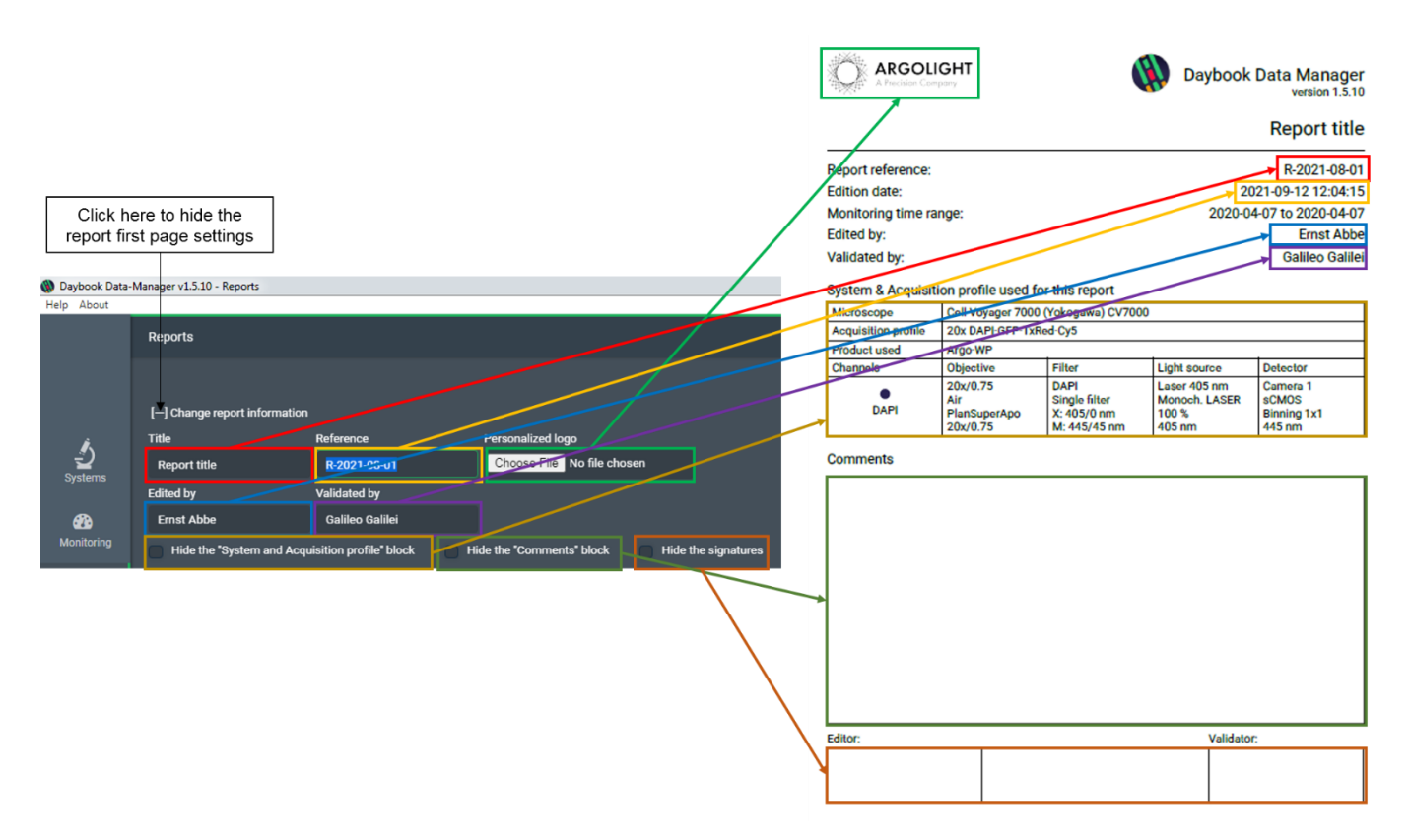

**Figure 1:** Settings available for the first page of the reports.

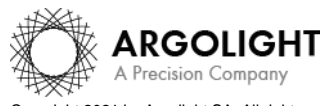

Copyright 2021 by Argolight SA. All rights reserved. No part of this document may be used or reproduced in any form or stored in a database or retrieval system. Making copies of any part of this ment for any purpose other than your own personal use is a violation of European copyright laws.

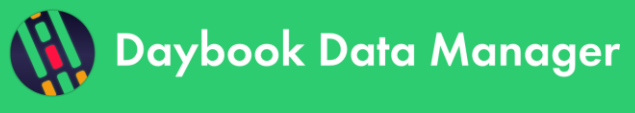

### <span id="page-3-0"></span>**III. SETTINGS TO GENERATE A REPORT ON A TIME RANGE**

To generate and download a report on a time range, click on the "On a time range" button.

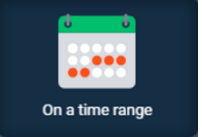

Several settings are available to generate a report on a time range (*cf.* Figure 2):

- o *Select a system*: select one of the monitored systems.
- o *Select an acquisition profile*: Select one of the acquisition profiles from the selected system
- o *Select one channel*: Select one of the channels from the selected acquisition profile.
- o *Select a start date*: Select the start date of the time range.
- o *Select an end date*: Select the end date of the time range.
- o *Select one or more tests*: Select the tests (*i.e.* the analyses) whose results you want to include in the report.

**Northern** 

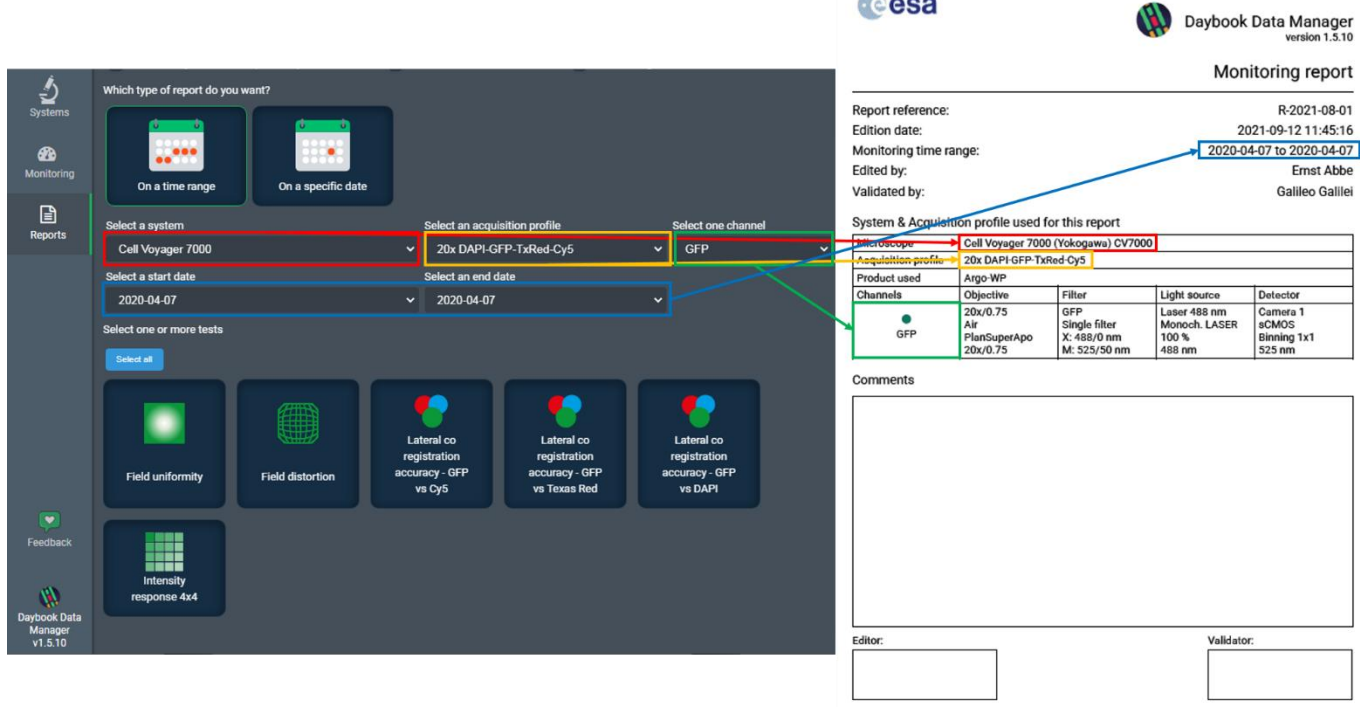

**Figure 2:** Settings available to generate and download a report on a time range.

The *reports on a time range* include values and colors of the primary metrics (associated to the tolerance thresholds defined in the timeline in the "monitoring" window) as well as the line charts *for one system, one acquisition profile and one channel*.

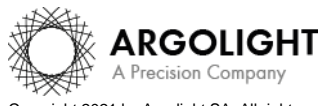

Copyright 2021 by Argolight SA. All rights reserved. No part of this document may be used or reproduced in any form or stored in a database or retrieval system. Making copies of any part of this  $\widetilde{\ }$  nent for any purpose other than your own personal use is a violation of European copyright laws.

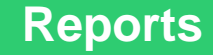

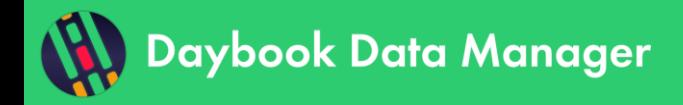

## <span id="page-4-0"></span>**IV. SETTINGS TO GENERATE A REPORT ON A SPECIFIC DATE**

To generate and download a report on a specific date, click on the "On a specific date" button.

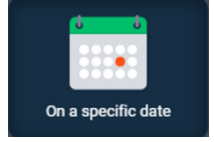

Several settings are available to generate a report on a specific date (*cf.* Figure 3):

- o *Select a system*: select one of the monitored systems.
- o *Select an acquisition profile*: Select one of the acquisition profiles from the selected system
- o *Select one or more channels*: Select one or several channels from the selected acquisition profile.
- o *Select a specific date*: Select the specific date.
- o *Select a start time*: Select the start time of the specific date.
- o *Select an end time*: Select the end time of the specific date.
- o *Select one or more tests*: Select the tests (*i.e.* the analyses) whose results you want to include in the report.

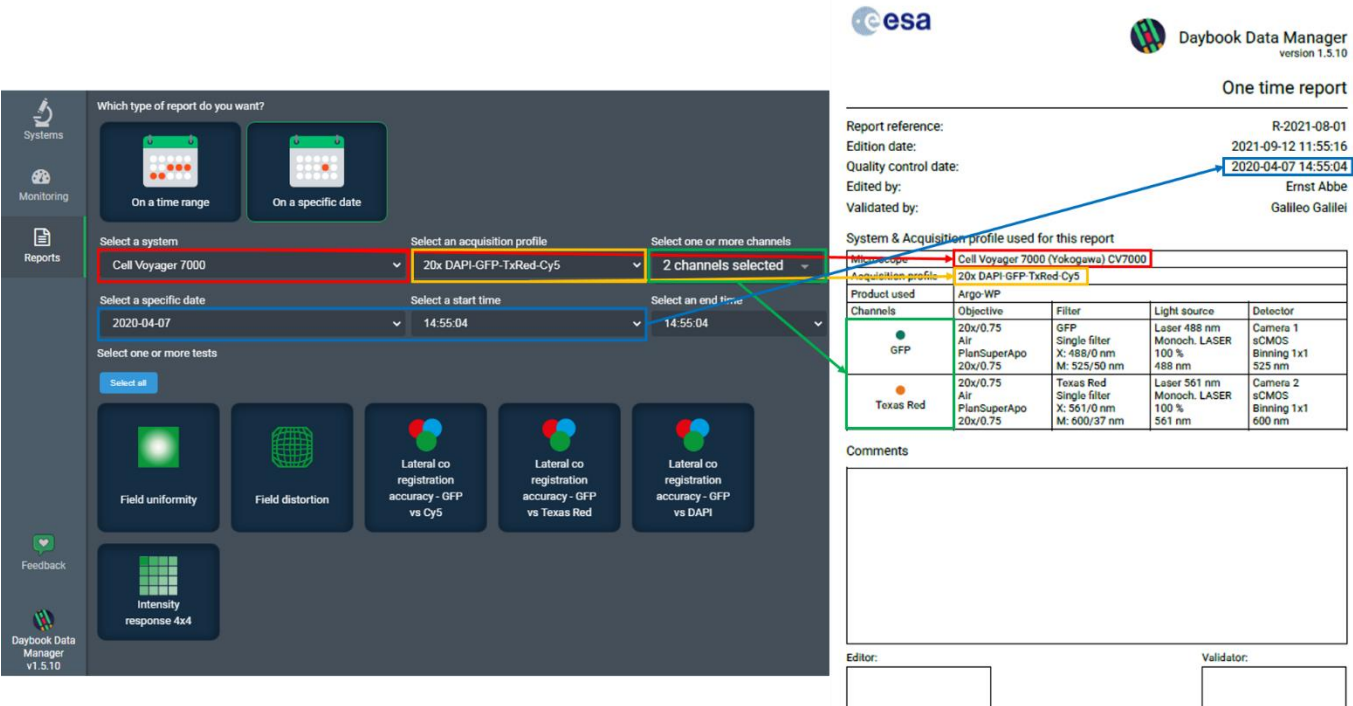

**Figure 3:** Settings available to generate and download a report on a specific date.

The *reports on specific date* include the values and colors of the primary metrics (associated to the tolerance thresholds defined in the timeline in the "monitoring" window) as well as the image and graph results *for one system, one acquisition profile and one or several channels*.

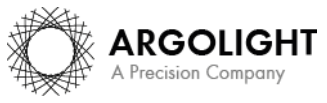

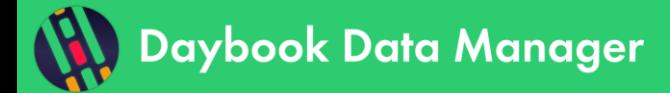

**Encountered an issue or a question when using Daybook Data Manager? Please use the feedback button in the software Or send a screenshot and your problem description to: [customer@argolight.com](mailto:customer@argolight.com)**

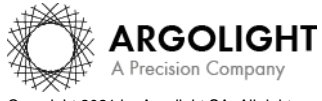

*6 Daybook Data Manager – Version 1.6.2 – December 2021*

Copyright 2021 by Argolight SA. All rights reserved. No part of this document may be used or reproduced in any form or stored in a database or retrieval system. Making copies of any part of this<br>document for any purpose ot